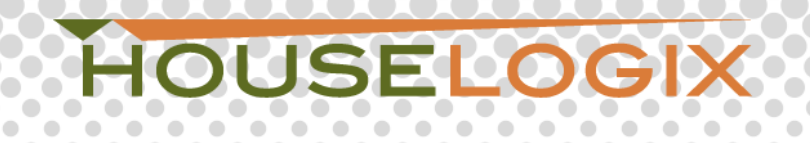

## **LiftMaster MyQ Control4 Integration Instructions**

These quick steps will ensure proper communication between the Control4 system and your LiftMaster MyQ device.

- 1. Connect and configure your device as normal, with the MyQ app.
- 2. Add the driver to the project, and enter your MyQ account username and password on the Properties tab.

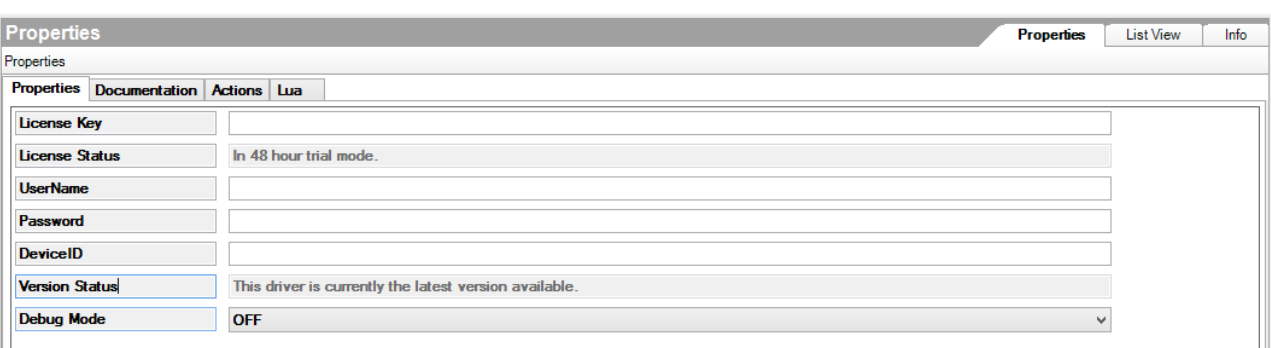

3. Switch to the Actions tab.

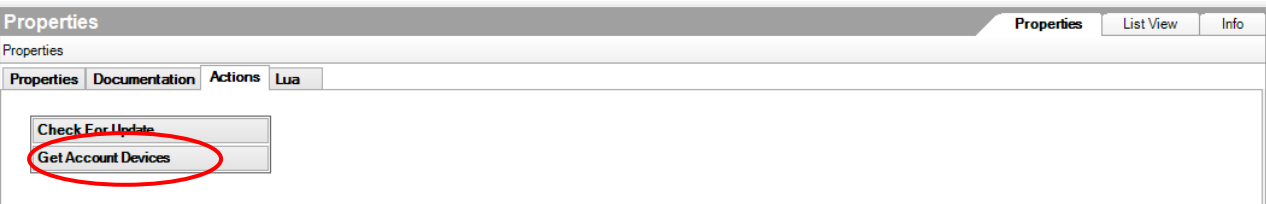

- 4. Click the "Get Account Devices" button.
- 5. Now, switch to the Lua tab.

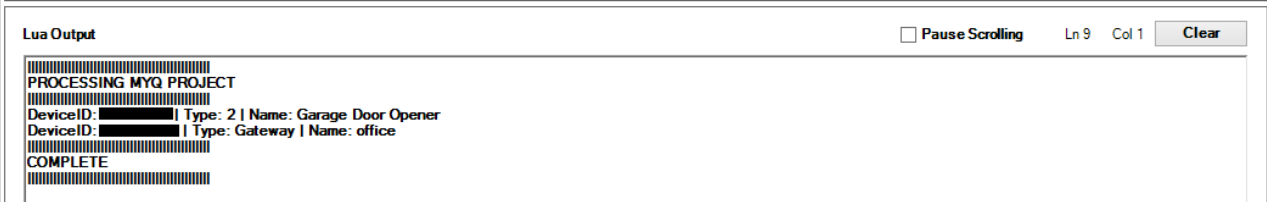

6. Find the device you want this driver to control, and enter it's DeviceID on the Properties Tab.

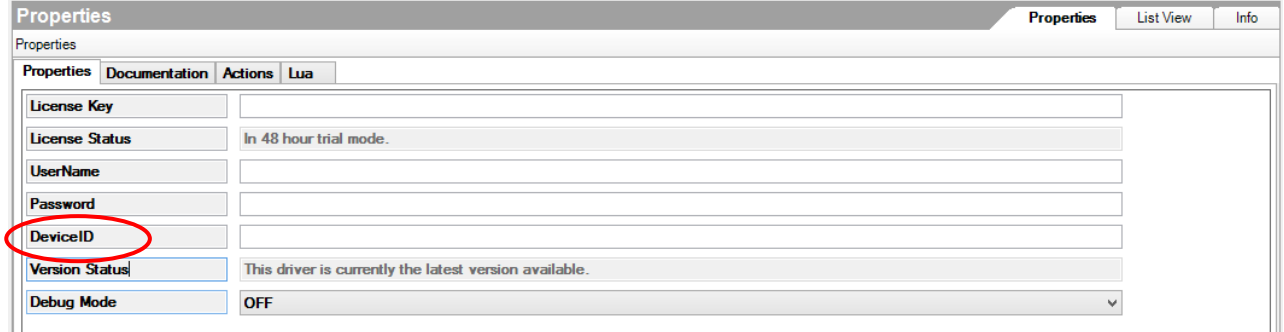

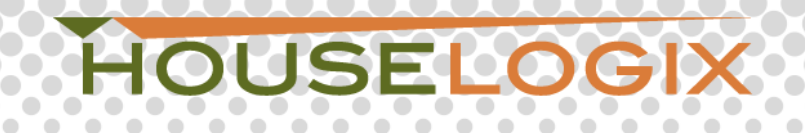

7. Add an appropriate control device. If this DeviceID is a light, then add an Outlet Light. If this DeviceID is a door or gate, then add a relay of your choosing:<br>  $\Box$  Discontinued Products

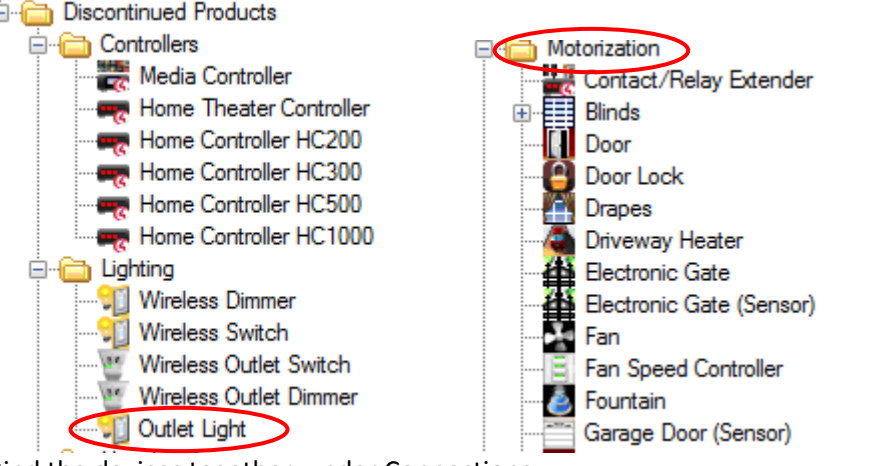

8. Bind the devices together, under Connections:

 $\bullet$ 

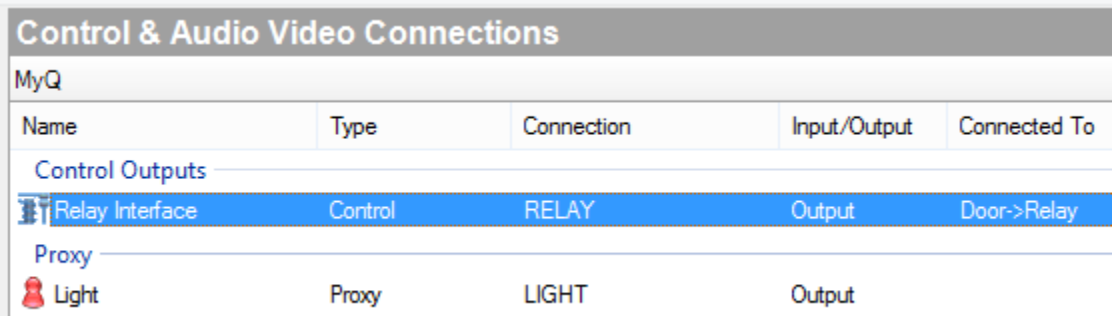

- 9. Do not bind a MyQ device driver to a relay and a light. Each MyQ driver is used to control a single device. If you wish to add another device, add another MyQ driver to the project.
- 10. You should now be able to control the MyQ device from the control device you just made a connection binding with. For example, if you bind to an Outlet Light, that outlet light will now control the MyQ DeviceID.